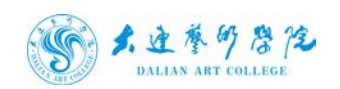

# 大连艺术学院信息门户 (暨网上办事大厅) 使用指南(教师版)

2021 年 4 月

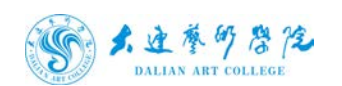

1、 首先登录 http://dymh.dac.edu.cn 成功后如图所示:

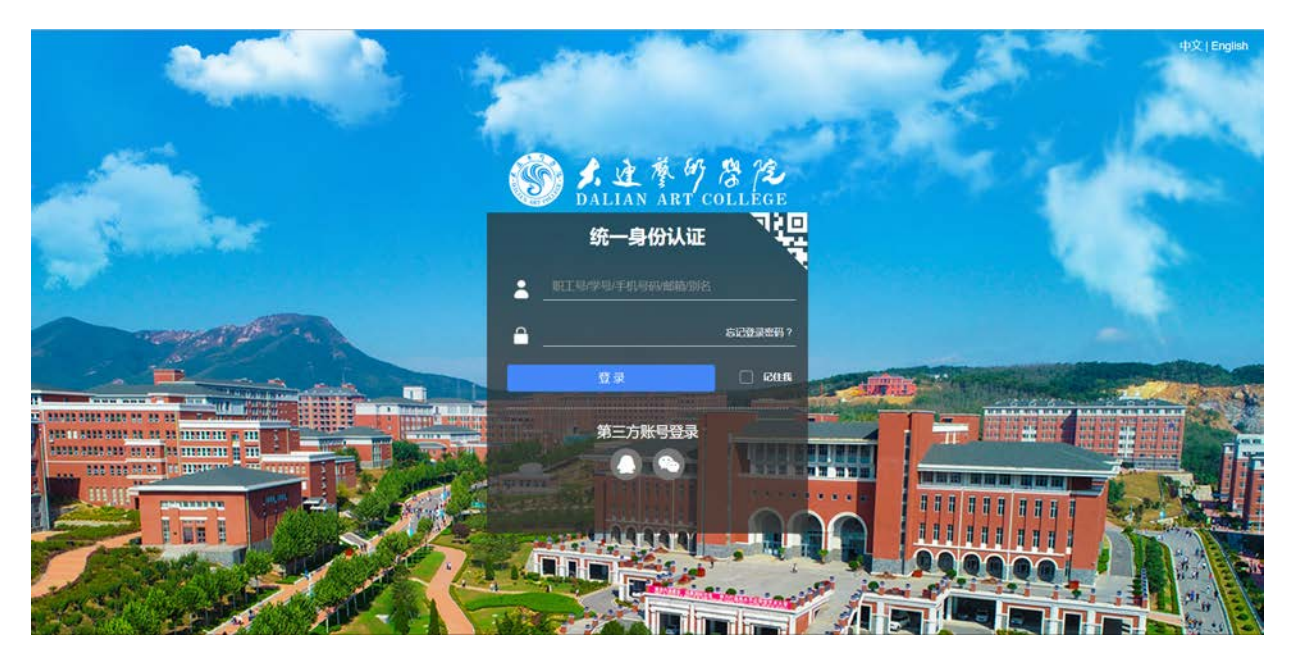

2、 登录统一身份登录页面

用户名为教师工号

初始密码为 123123.

3、 初次登陆会强制修改登陆密码,

密码规则:密码长度 6 到 20 位

必须包含:数字,英文字母,特殊字符

不允许有空格

例如: abc123.

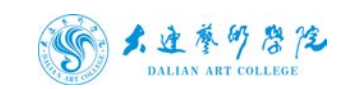

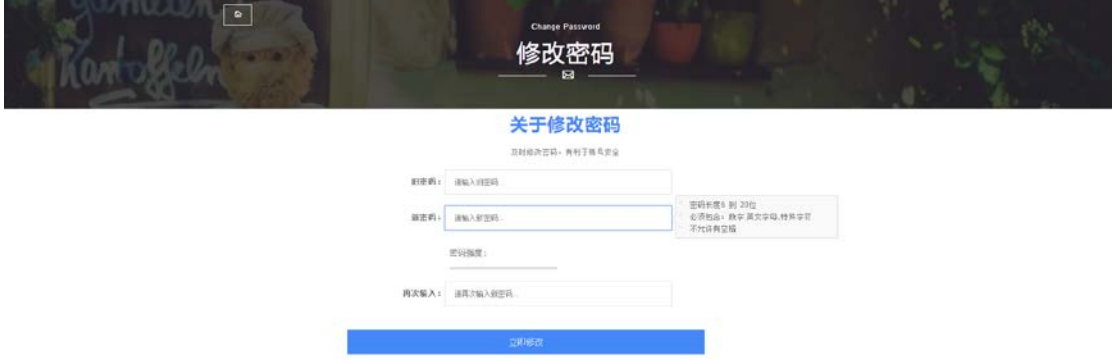

4、 登录成功后进入安全中心根据提示进行密保邮箱绑定,绑定邮箱 后可通过邮箱找回密码和接收办事大厅流程提醒。目前不支持手机号 绑定。如图所示:

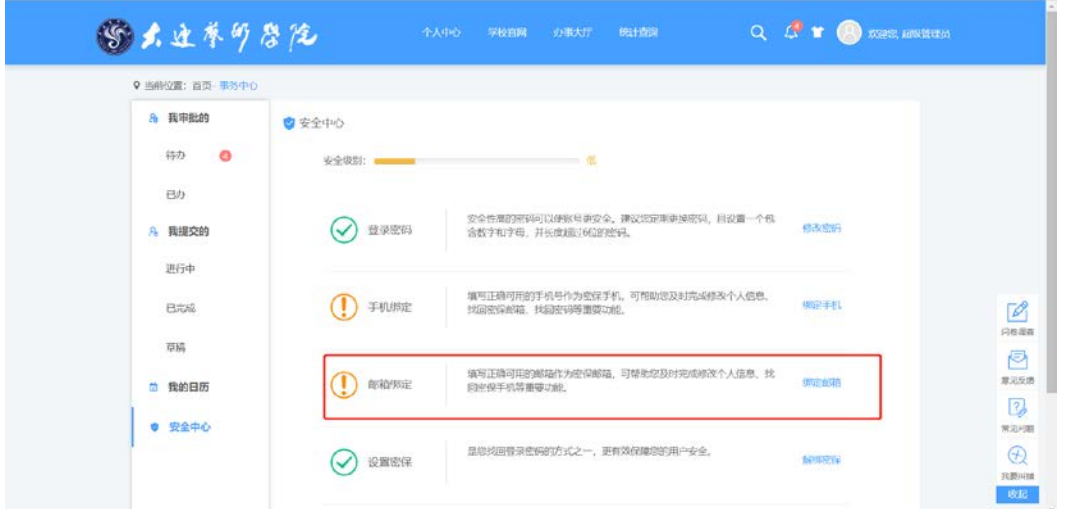

5、 登录成功后进入办事大厅页面,可在右上角查看个人消息并更换 皮肤,可查看热门服务流程、部分常用的教师服务流程等。如图所示:

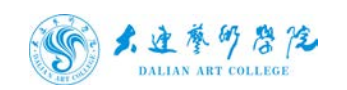

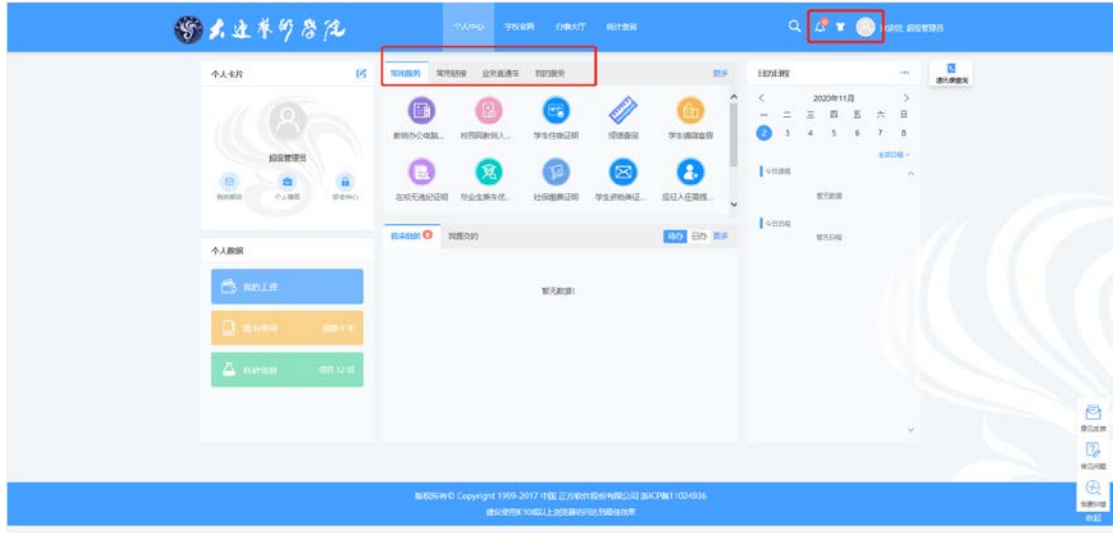

6、 点击个人事务后可查看我审批的、我提交的等。点击安全中心可 以进行密码修改。如下图所示:

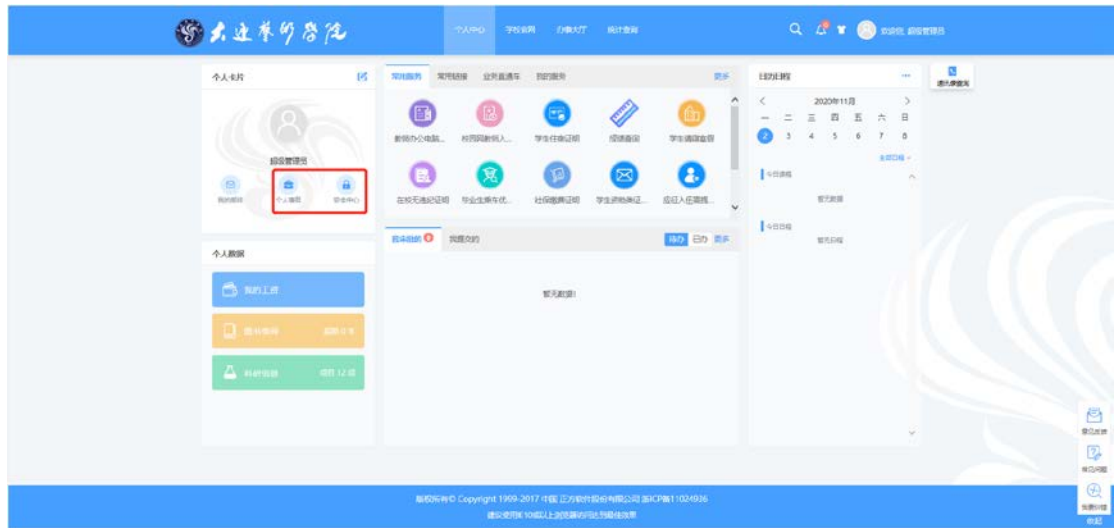

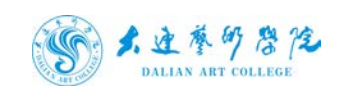

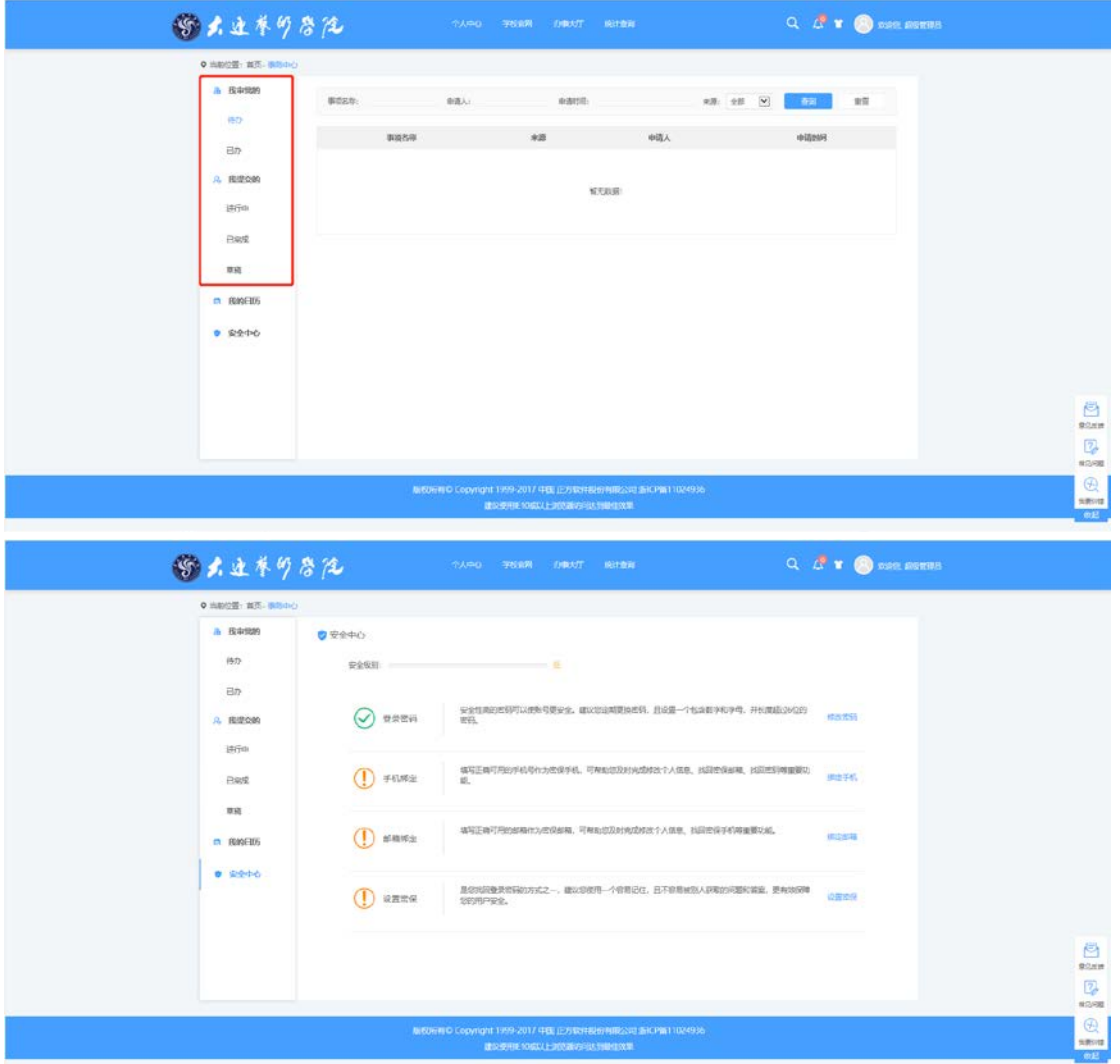

7、 图书借阅可查看超期数量,科研信息可查看项目数量,点击可以 查看详细信息。如图所示:

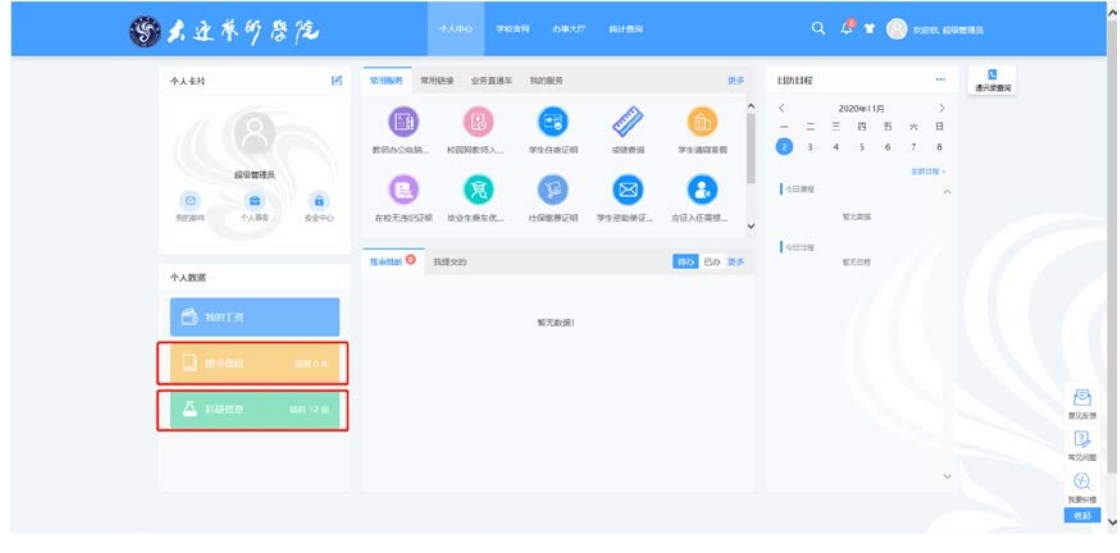

第 5 页 共 12 页

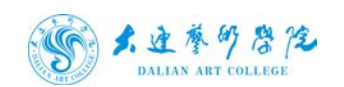

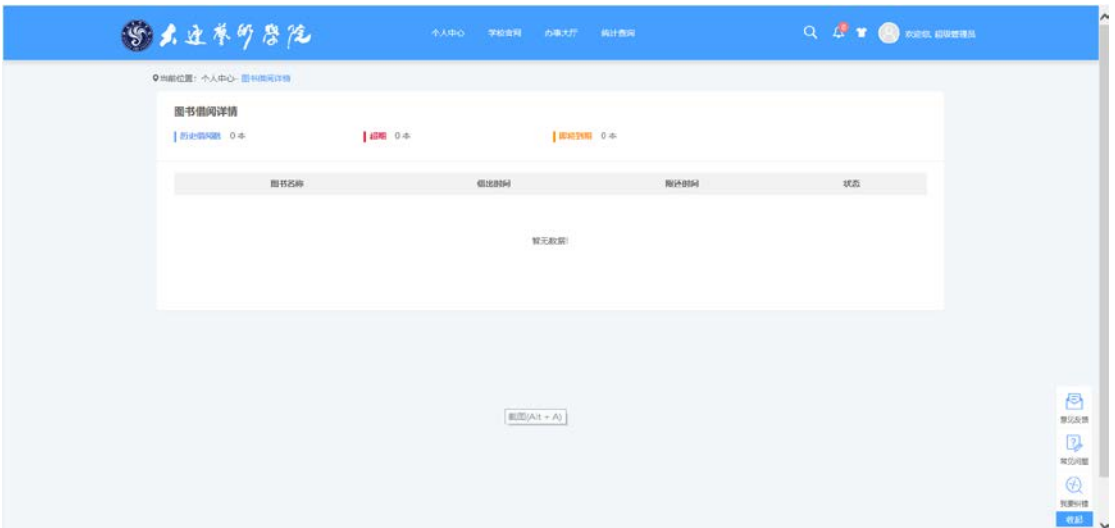

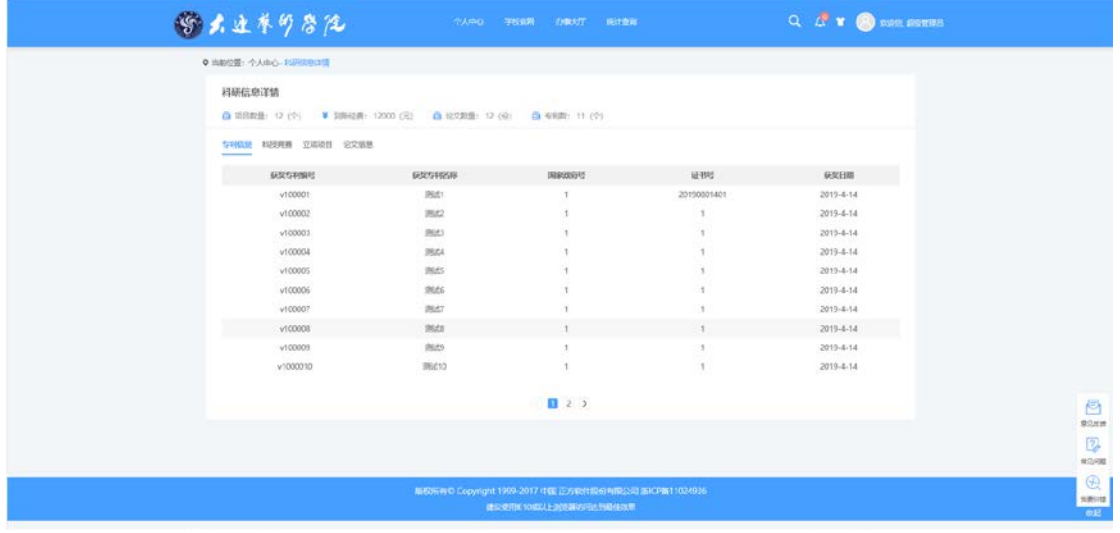

8、 点击全部日程可查看我的全部日程,并可以进行添加修改操作。 如下图所示:

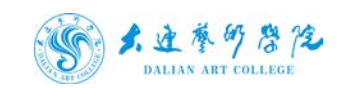

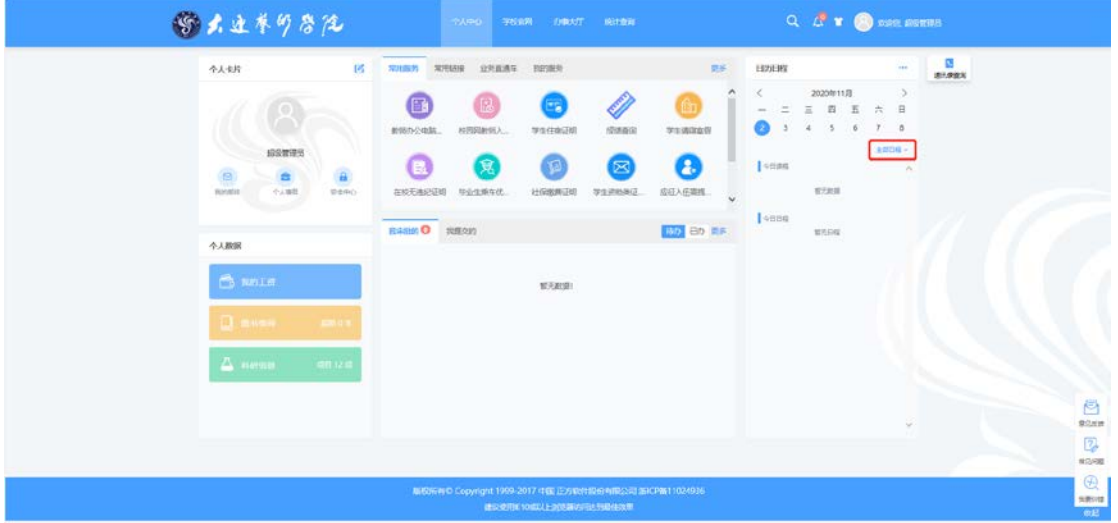

#### 增加日程:

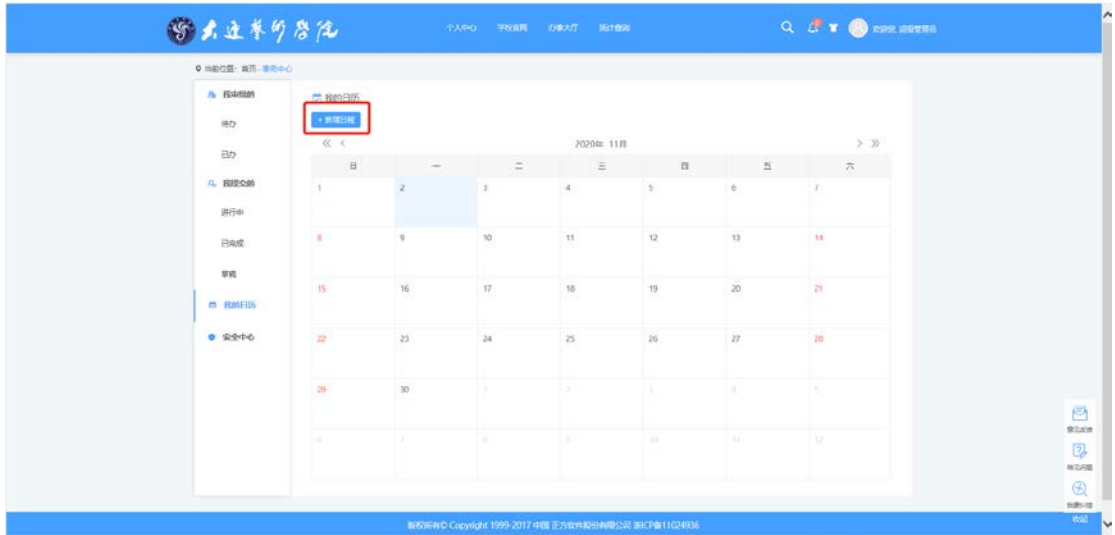

日程可设置名称,时间和地点信息。设置时间起止日期时如果是起止日期是同一天需点击相 应日期两次进行设置,需要设置具体时间可点击修改时间进行修改,没有进行设置时间,时

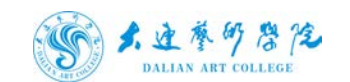

#### 间为默认时间。

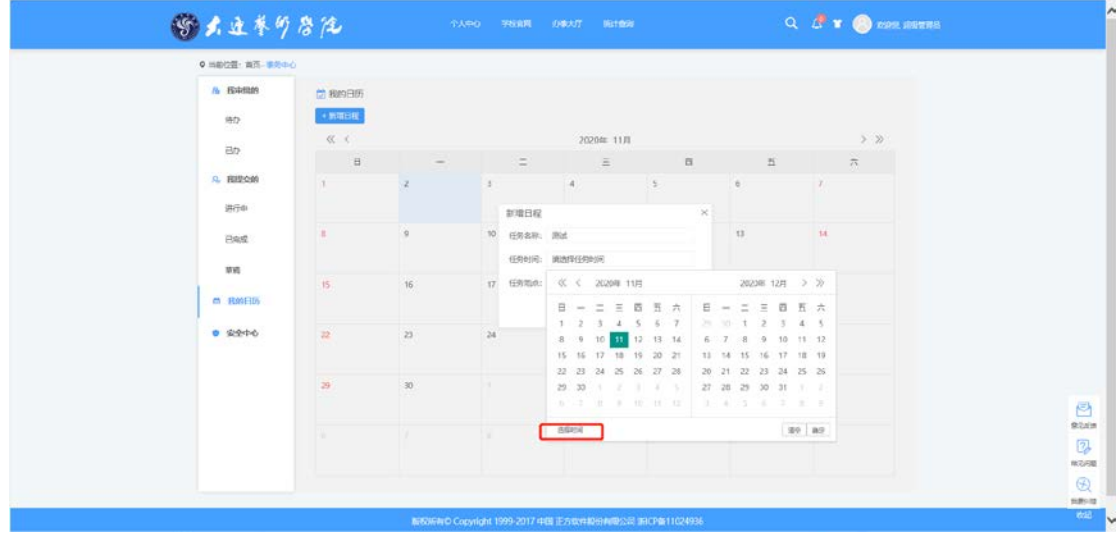

#### 设置好的日程可以点击进行修改删除操作,如下图所示:

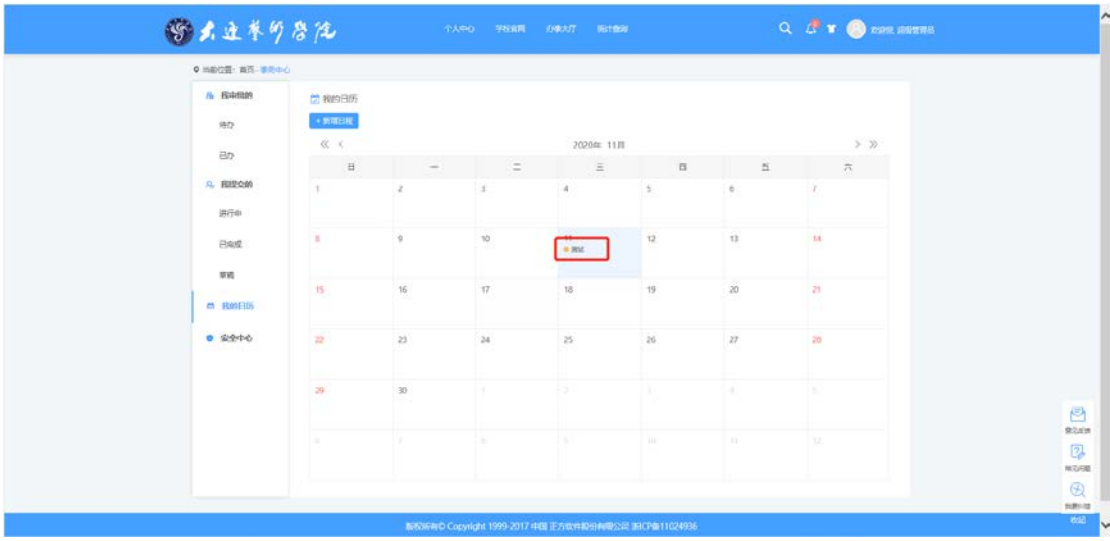

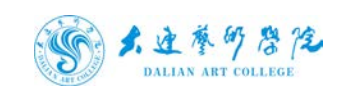

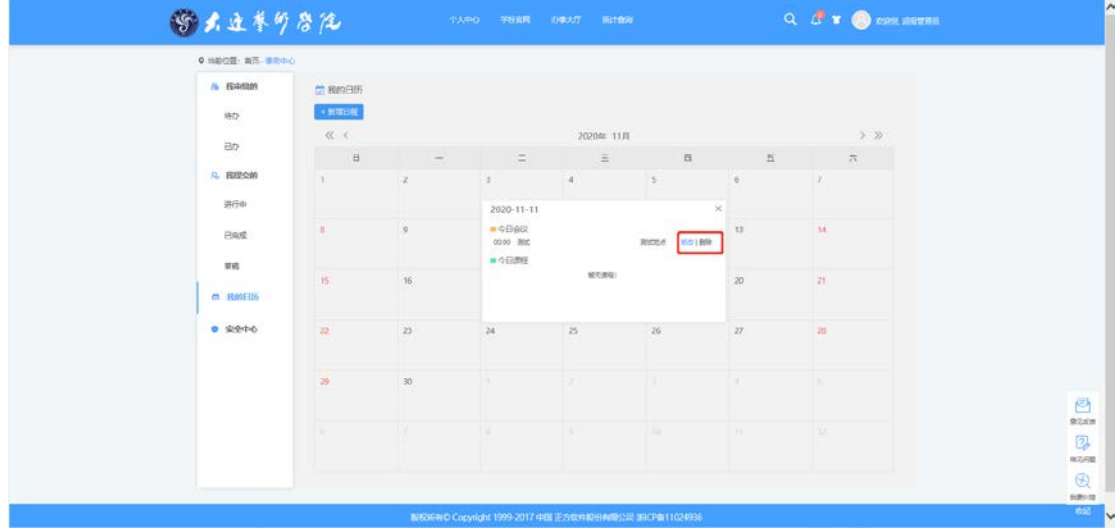

9、 点击办事大厅可查看教职工和学生的所有服务流程,可根据受理 部门、办事方式、服务类别进行筛选。

点击所需办理的服务流程,可查看办事指南、进行在线办理、评价与 收藏此服务,如下图所示:

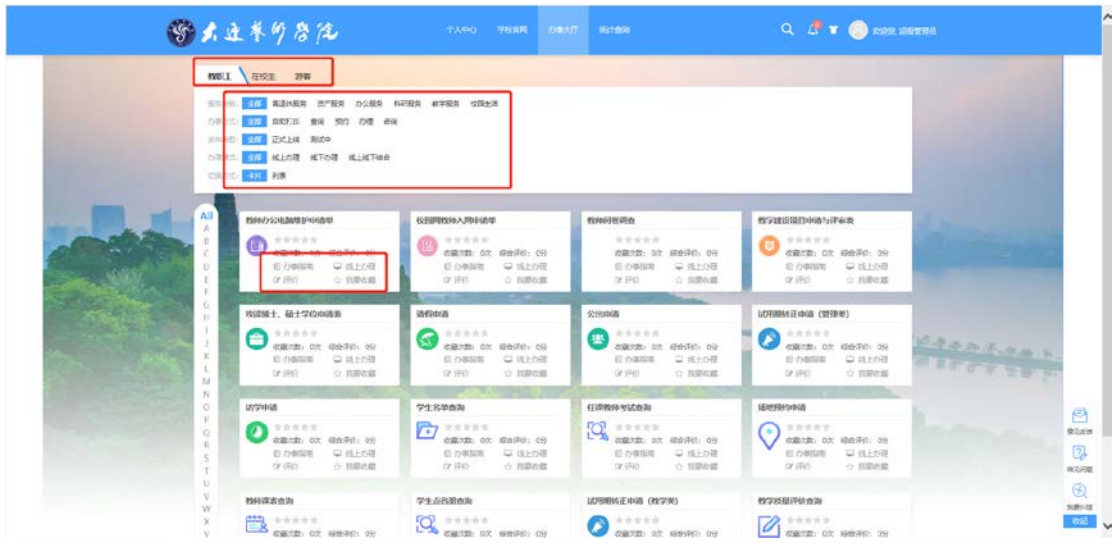

10、 点击在线办理启动流程,信息填写完成后,点提交进行发起。

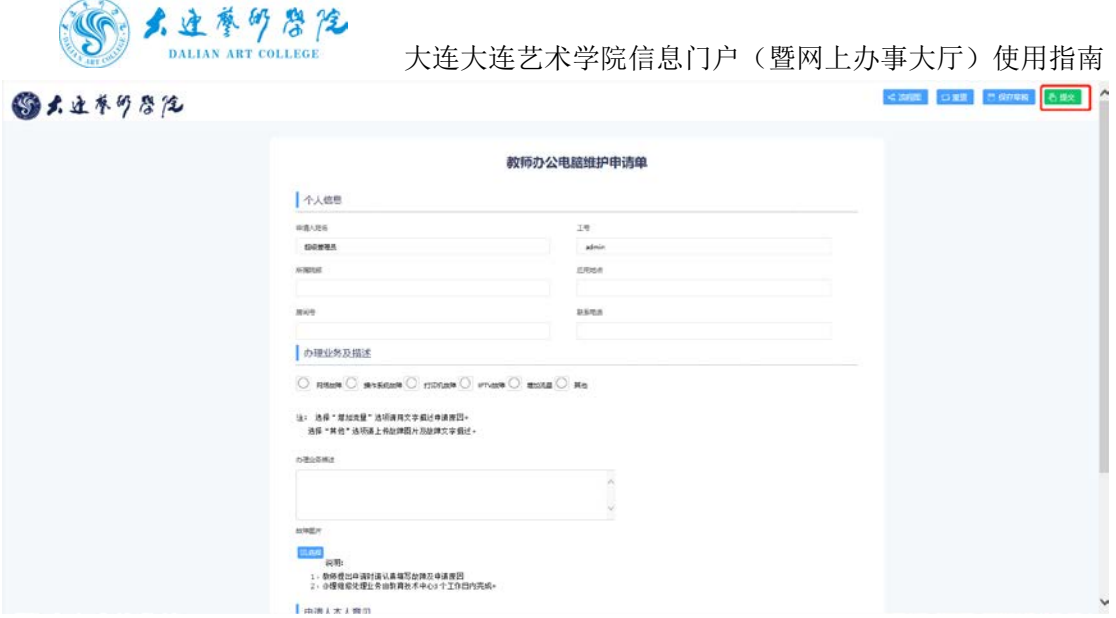

11、 点击统计查询可查看所有流程的服务质量统计,如下图所示:

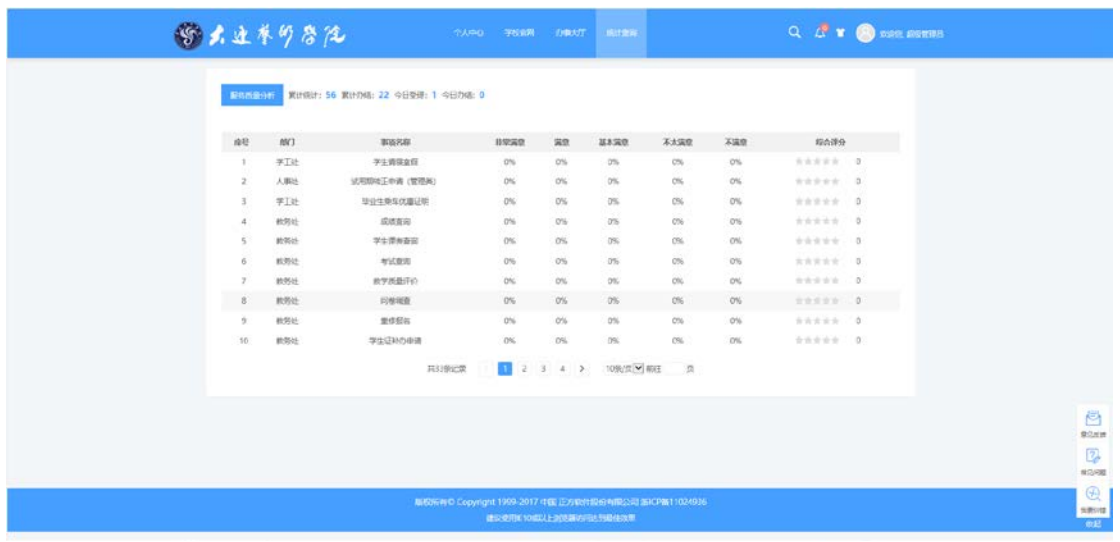

12、 点击退出进行注销登录:

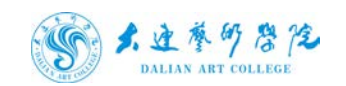

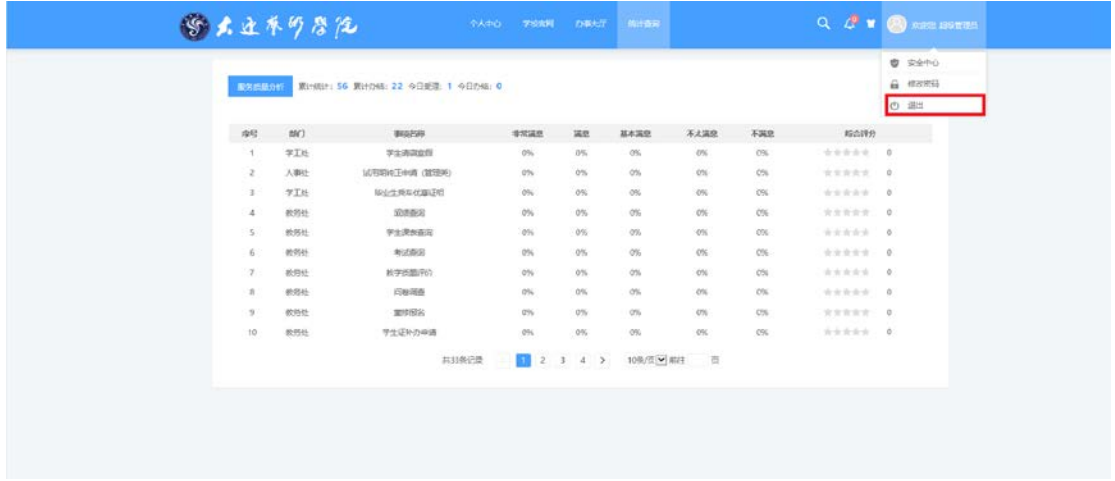

13 忘记密码相关操作

登录界面点击忘记登录密码

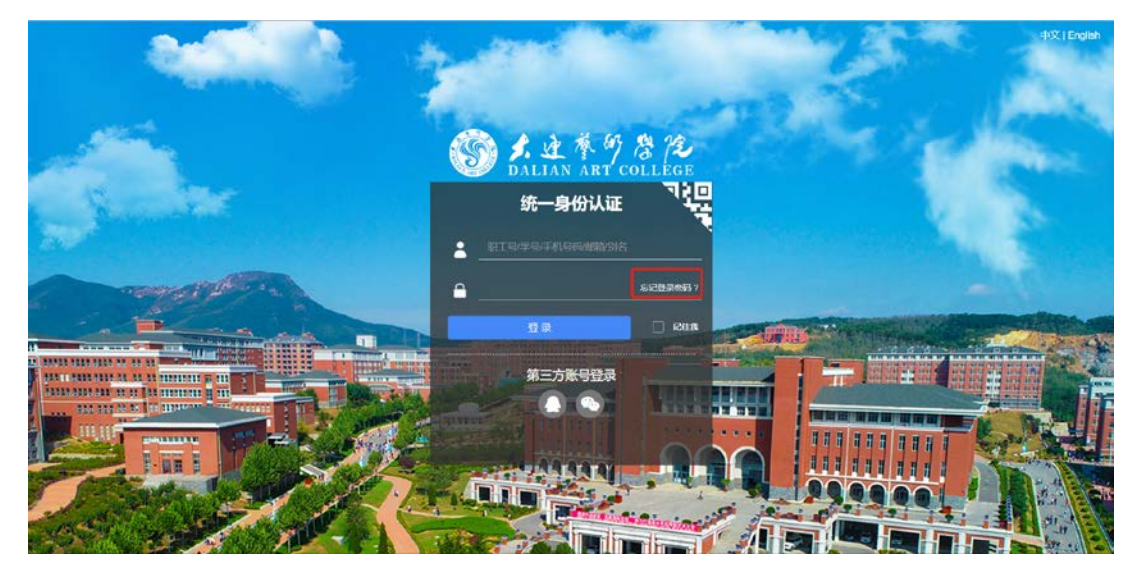

根据提示输入用户名和证件号点击下一步,选择通过密保邮箱,填写 验证消息,通过后进行密码修改。

# 手机登录相关说明

- 1. 手机使用自带浏览器或者 chrome 浏览器(谷歌)进行登录。
- 2. 如遇到界面显示不完整,或者进行流程审批中建议开启横屏模式, 横屏进行操作。

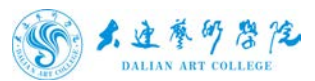

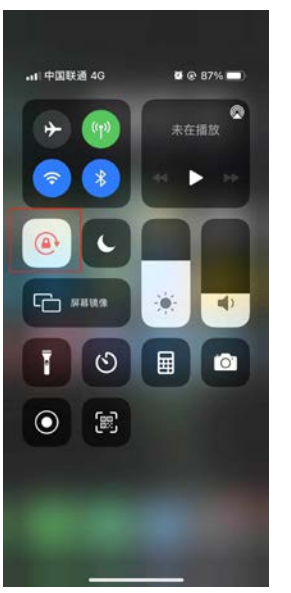

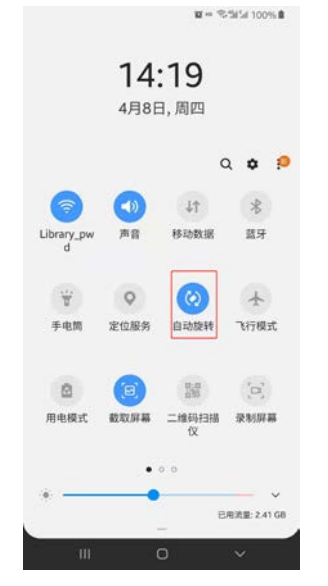